# **OCCMS Web Attendance Training**

# **1. OCCMS Web Attendance**

## *1.1 Welcome*

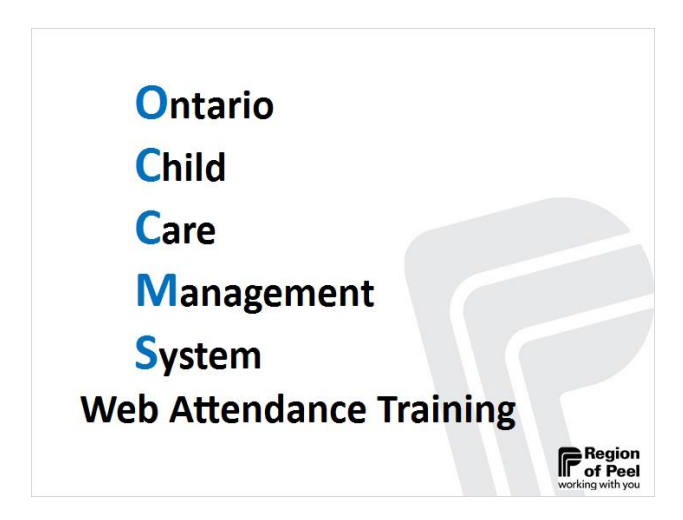

### **Notes:**

Welcome to the Ontario Child Care Management System Web Attendance training. This e-Learning will take you approximately 30 to 40 minutes to complete. You will be required to complete a short quiz at the end of this presentation. For a printable version of this e-learning along with other resources, please access the links on the previous web page or click on the Resource tab.

As you move though this e-learning you can click "Next" to advance slides or "Previous" to return to any previously viewed slides. Notes are also available with each slide.

Click "next" to continue.

## *1.2 Resources*

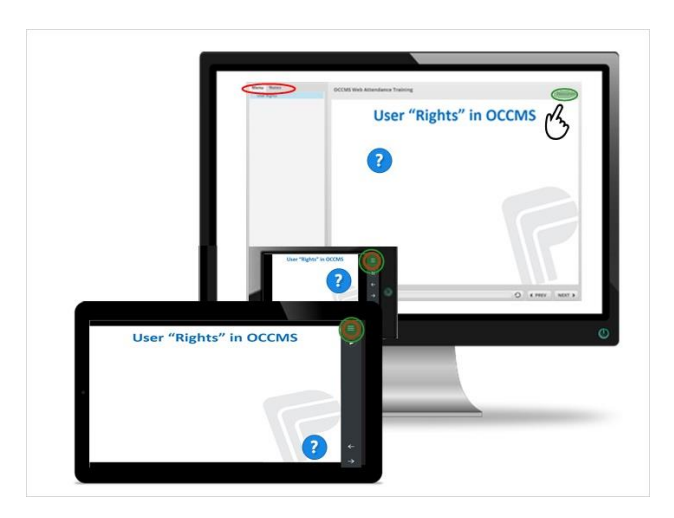

#### **Notes:**

We will now review the E-Learning Screen to locate the Menu, Notes and Resources.

If you are working from a desktop or laptop computer the tabs with menu and notes are located here and the resources are located here.

On a cell phone or tablet you would click the three lines here and then click on notes, menu or resources.

You can hover over the flashing markers on any page for additional information on each item.

Go ahead now and access resources from either the computer screen, the cell phone or the tablet.

**Menu layer:** Great job! You will notice that the computer screen lists all resources available once you click on the Resources link and the cell phone and tablet open a menu that you would choose resources from the list. Click on Resources.

**Resources layer:** Good for you! You will now see all of the resources available. You can access these Resources at anytime during this e-learning.

## **Menu pop up Layer (Slide Layer)**

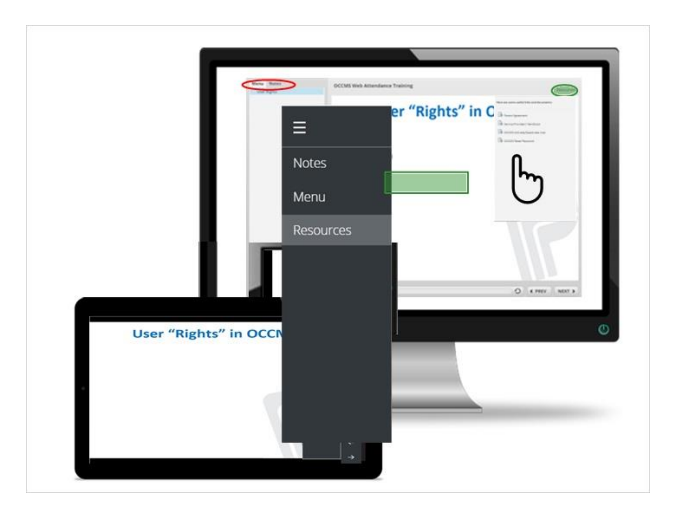

### **Resources Layer (Slide Layer)**

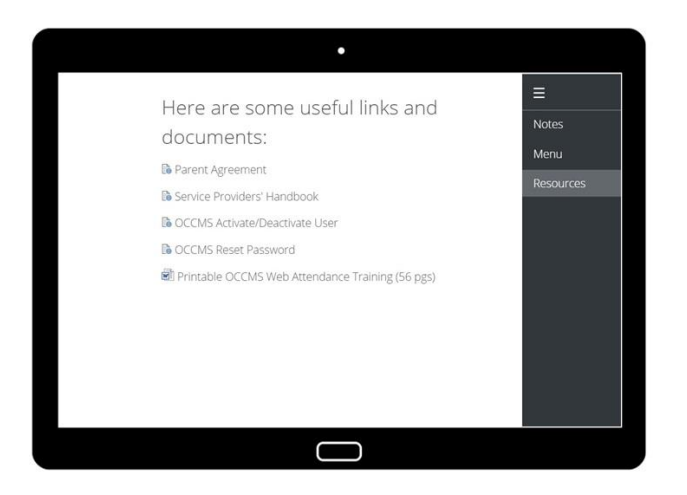

## *1.3 Objectives*

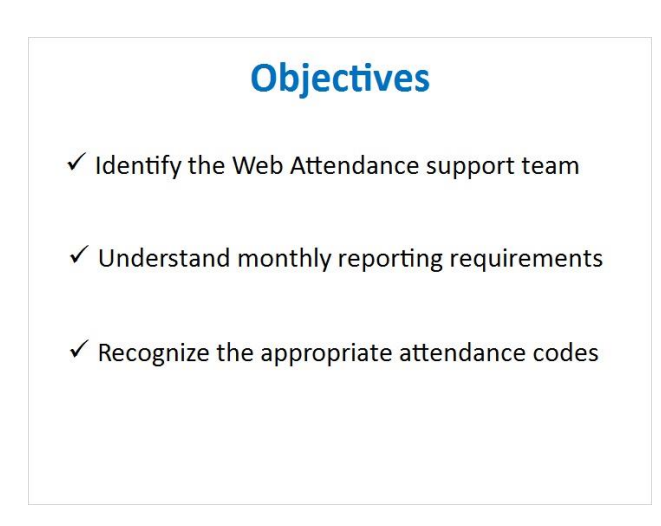

#### **Notes:**

By the end of this training, you will be able to identify your Web Attendance Support Team; understand your monthly reporting requirements; and recognize the appropriate attendance codes.

## *1.4 OCCMS Web Attendance*

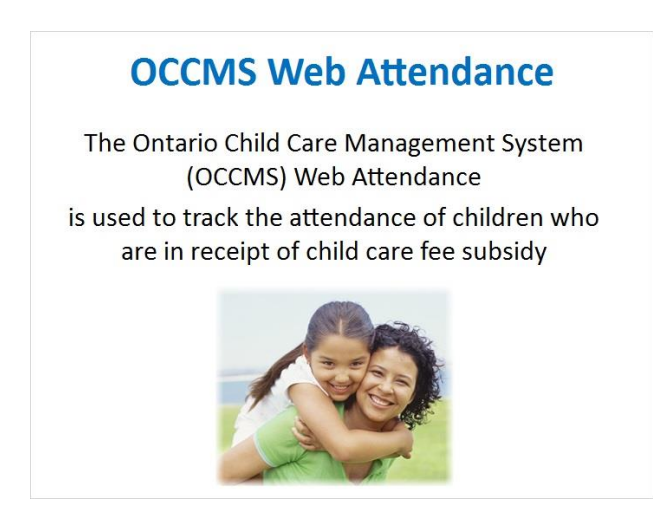

#### **Notes:**

OCCMS is used to track the attendance of children who are in receipt of child care fee subsidy. This is a provincial system and is used throughout Ontario. The attendance reported on OCCMS will be stored for 7 years in the system.

### *1.5 Web Attendance Support Team*

## **Web Attendance Support Team**

#### **Early Years Specialists (EYS)**

Reviews original attendance records and compares with OCCMS Web Attendance submission; including answering questions regarding Web Attendance.

#### **Children's Services Workers (CSW)**

Approves eligibility for child care fee subsidy, completes centre placement, creates schedules and approves program related changes, supports and coaches families in receipt of fee subsidy.

#### **Contracts Coordinators (CC)**

Reviews and verifies attendances and processes payment requests.

#### **Notes:**

Your Web Attendance Support Team is comprised of an Early Years Specialist, Children's Services Workers and Contracts Coordinators.

The Early Years Specialist may conduct an on-site attendance review. They will visit your program to review your daily attendance records. The Early Years Specialist can also answer any questions you may have regarding your web attendance.

You can connect with your Children's Services Worker in order to confirm: enrolment, eligibility, or with any changes or transfers in a child's program.

Once your month is complete and your attendance has been reported, if you have any questions about your web attendance, you may contact the Contracts Coordinator.

## *1.6 User Rights*

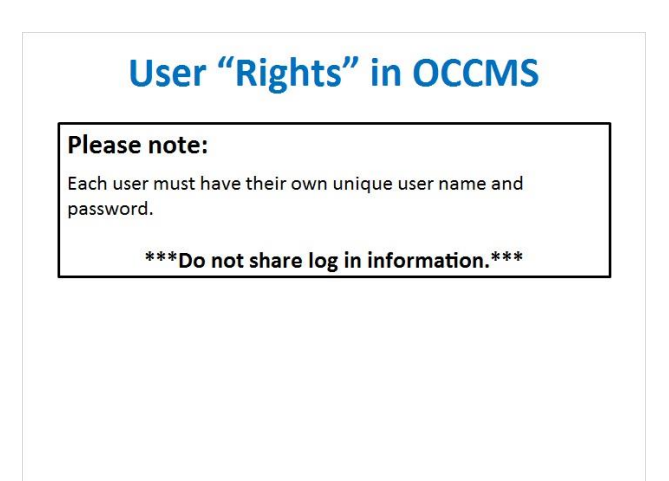

#### **Notes:**

Each OCCMS user must have their own unique user name and password. Do not share log in information.

You will likely be assigned access to OCCMS in one of these three categories: Head Office Administrator, Head Office User or Site User.

It is recommended each agency have AT LEAST two Head Office Administrators assigned. One main person and at least one back up person.

Individuals with Head Office Administrator access in OCCMS can:

- Add other Head Office Administrators, Head Office Users and new Site Users
- Reset passwords for all individuals within their agency
- View and print attendance
- Complete attendance
- View and print Center Payment Detail Summary

These individuals should be your first point of contact should you be "locked out" for to many tries with an incorrect password and if there are new staff who have completed this Web attendance e-learning and require access to OCCMS for your agency.

Anyone with access as a "Site User" can update and complete the agency's attendance but can NOT view the financial information found in the "Center Payment Detail Summary".

In the resources tab there are tip sheets for Head Office Administrators about how to reset passwords and add new users.

### **User "Rights" in OCCMS (Slide Layer)**

## **User "Rights" in OCCMS**

#### **Head Office Administrators:**

- Add new users and reset passwords
- View, print and complete attendance
- View and print Center Payment Detail Summary

#### **Head Office Users:**

- View, print and complete attendance
- View and print Center Payment Detail Summary

#### **Site Users:**

• View, print and complete attendance

### *1.7 Attendance Schedules*

### **Attendance Schedules** OCCMS Monthly Web Attendance schedules are available on the first business day of the month and are due by the seventh business day of the month. Each program will input the attendance for the previous month. September 2018 4 Tuesday Thurse Labour Day Stat Web Attendance 7 business days  $\overline{11}$ Web Attendance

#### **Notes:**

The monthly web attendance schedules are available on the first business day of the month, and are due by the 7<sup>th</sup> business day of the month. Each program will input the attendance for the previous month. For example, to report the attendance for the month of August, as displayed here, we will be able to access the attendance on September 4th (because the 3rd is a statutory

holiday) and it is due by September 12th.

## *1.8 Log in Screen*

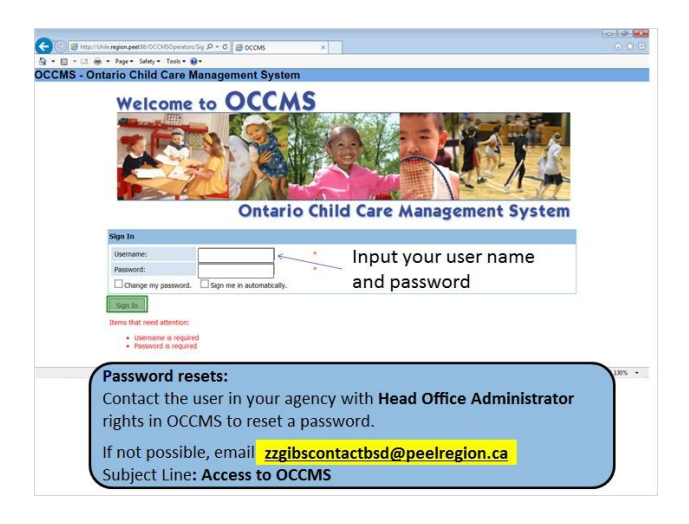

#### **Notes:**

OCCMS is a web-based program and can be opened in an Internet browser. You will require Microsoft Internet Explorer Version 11, at least.

This is the sign-in page.

Staff completing the web attendance are required to be trained before submitting any monthly attendance.

For any changes to: access for staff, if you have forgotten your password, or are denied access for trying more than 3 times, please contact your agency person who has rights as the "OCCMS Head office Administrator" to have your password reset.

**Please note:** OCCMS Head Office Administrator's are able to add new Site Users and reset passwords for users within their own agency and should be your first point of contact.

If this is not possible you can email the email shown - zzgibscontactbsd@peelregion.ca - with the Subject: **Access to OCCMS**. Include in the email: the user's name, the program's name and location, phone number and email address. This information is critical in order to provide you with faster service.

Now let's sign into OCCMS! Please log in using your last name with your first initial (as your user name) then enter a password of your choice. When you have completed this, click the "Sign In" button.

**Attendance Tab Screen**: Once you have signed in, click on the attendance tab at the top.

### **Attendance Tab (Slide Layer)**

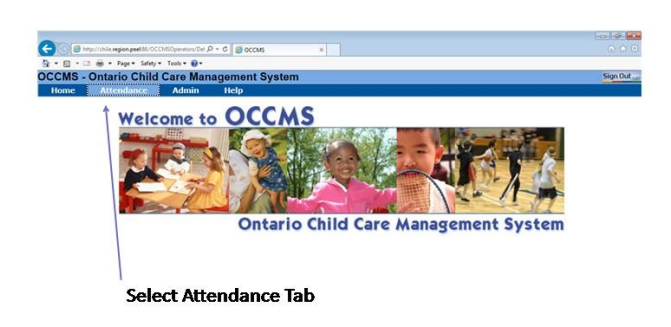

## *1.9 View Attendance*

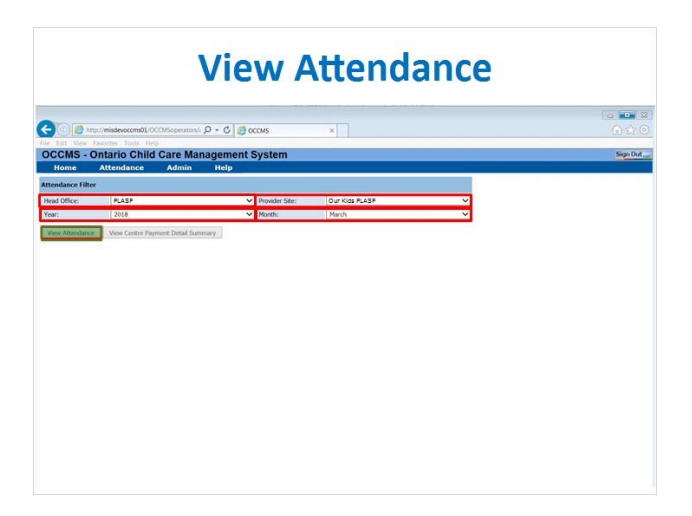

#### **Notes:**

You will then be asked to select the attendance you are looking for by completing this filter. The Head Office will be populated for you. If you have multiple sites, you can select the site you wish to report on by using the drop-down. Using the drop-down again, you would select the year and month of the attendance you wish to report.

When you have populated all of the fields you can click on the View Attendance button.

Please click the View Attendance button now.

## *1.10 Screen Details*

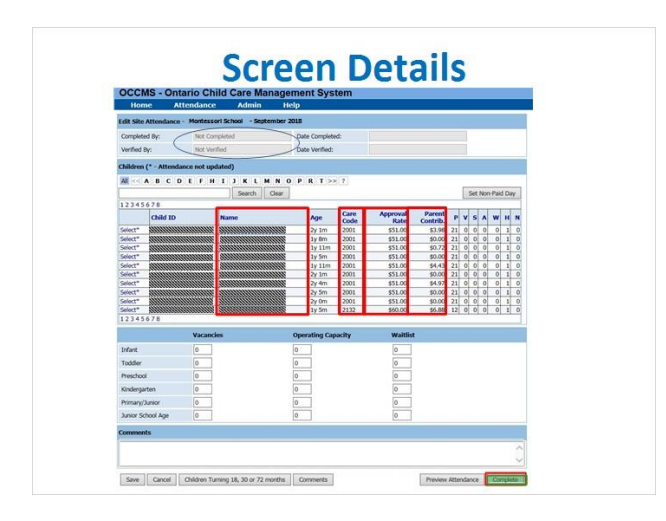

#### **Notes:**

In this example, we have logged in to report the attendance for September 2018. In this section, you will notice that it has not yet been completed, and therefore not yet verified.

Listed below are the names of the children in the program who are currently in receipt of child care fee subsidy.

You can choose to sort the list by the legal name of the child by clicking on "Name". This will help you identify those children with more than one schedule.

A Care Code is a description of the child's approved program. For example, 6-12 years old, before and after school.

An Approved Rate is the daily rate for the programs listed on your Fee Subsidy and Funding Agreement (Appendix A1 or A2 in your contract).

When families apply for child care fee subsidy at the Region of Peel, an income test will determine their Parental Contribution for their child care program.

Contact your Children's Services Worker (CSW) immediately when a change is required to your attendance, such as: If a child's name is missing from your attendance list or if a child has withdrawn but is still showing on the list. You should also always make a note in the comments section of OCCMS regarding the required change.

Let's practice this - Please make a note now that Mary Smith is missing from your attendance list.

When you are done press "complete".

### *1.11 Previewing Attendance*

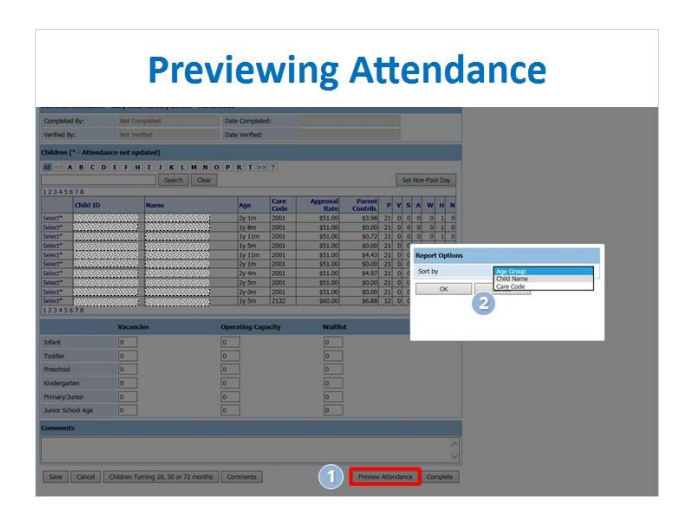

#### **Notes:**

By clicking the Preview Attendance button you have an option in how you'd like to sort your preview.

From the drop-down, you can choose to sort it by age group, by the child's name or by the care code.

If you select by child name, all schedules for that child will be shown in sequence. For example if a child has a PD schedule in addition to their regular schedule, both schedules will be shown one after the other.

You would, make your selection on how you would like to sort and then click Ok. We will practice this later.

### *1.12 Start Dates*

# **Start Dates** Late Starts: • Child care fee subsidy is reimbursed starting from the first physical day a child attends care. If a child is approved to start on the 1<sup>st</sup> but does not attend until the 3<sup>rd</sup>, the 3<sup>rd</sup> will be considered the start date. **Early Starts:** • Child care fee subsidy is reimbursed starting from the first approved day a child attends care.

#### **Notes:**

Child care fee subsidy is reimbursed from the first physical day that the child attends care. In other words, if the child is approved on the first of the month, but does not attend until the 3<sup>rd</sup>, the 3<sup>rd</sup> will be considered as the start date.

The child care fee subsidy is only reimbursed starting from the first approved day a child attends care.

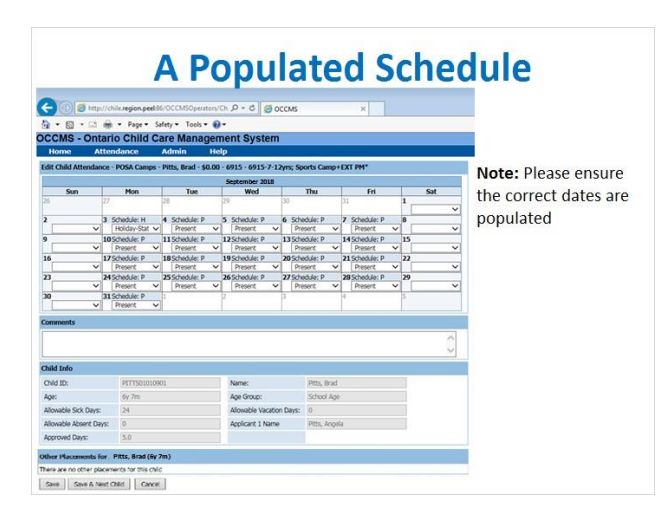

## *1.13 Populated Schedule*

#### **Notes:**

A Children's Services Worker pre-populates the fields in a child's schedule. Please ensure that

the correct dates are populated. Prior to populating the schedule, it will look blank; similar to the Saturday and Sunday columns. After it is populated, the top row will be filled in stating "Schedule P".

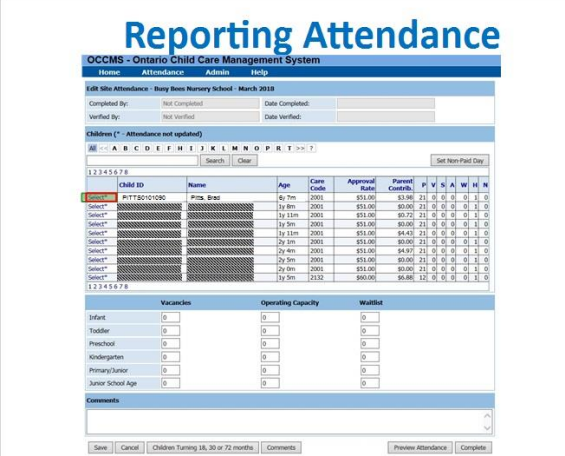

## *1.14 Drop Down Menu*

#### **Notes:**

We now want to report attendance, click on the word "Select\*" beside Brad Pitts name.

Layer 2: In order to report the attendance for each child, you would use the drop-down menu in each child's schedule, and select the appropriate attendance code for each date. The dropdown menu includes Absent, Stat Holiday, Non-Paid, Present, Sick, Vacation and Withdrawal. We'll go over all these options in more detail.

**Drop Down Menu - screen 2 (Slide Layer)**

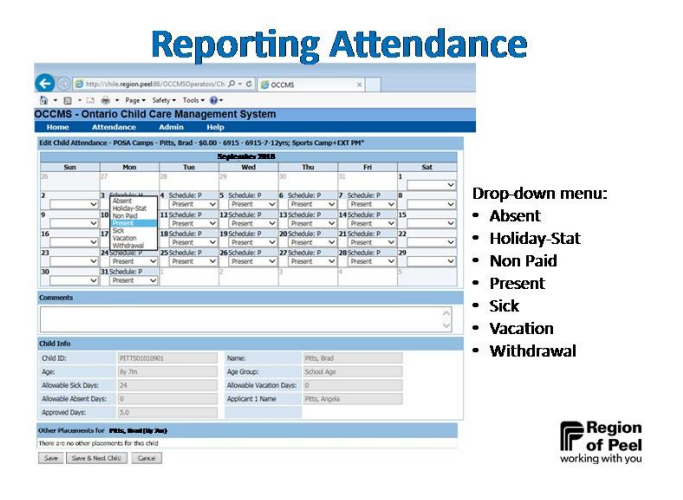

## *1.15 Attendance definitions*

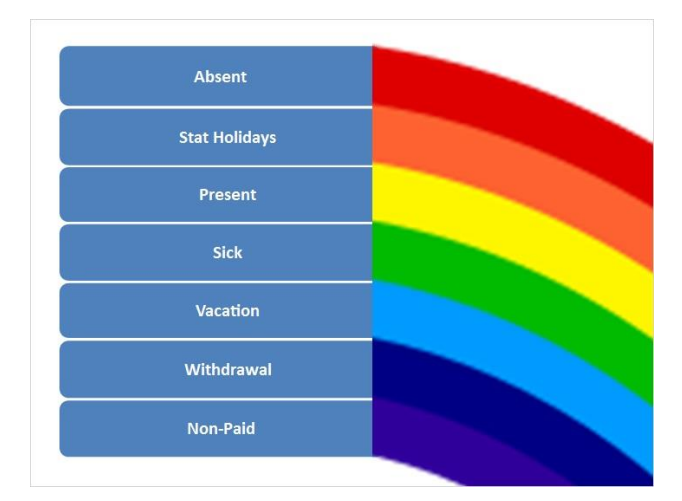

### **Notes:**

Let's review each of the choices in the drop-down menu when reporting attendance for a child. Click each word to review and when the rainbow is complete, you can continue to the next slide.

### *1.16 2 Schedules*

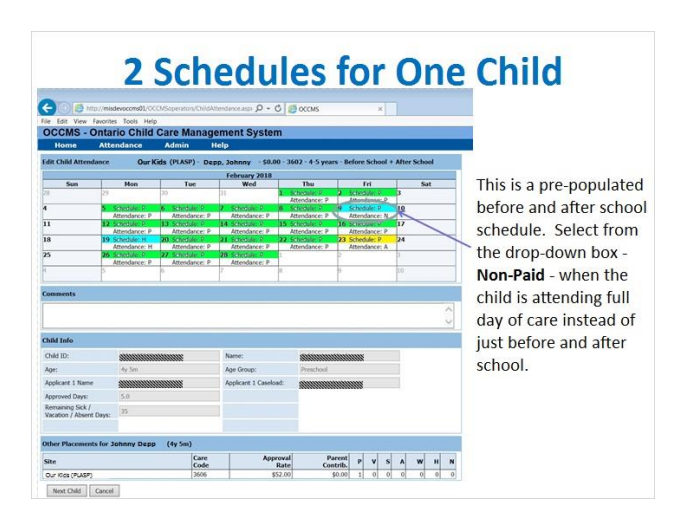

#### **Notes:**

This is an example of a child who has two schedules. What you see here is the regular before and after school schedule. They have a PA day at the school this month. Therefore, they will not require before and after school, but rather a full day of care on the  $9<sup>th</sup>$  of this month. The before and after school program will be selected as Non-Paid on the  $9<sup>th</sup>$ . The full day of care program will be on the next schedule.

### *1.17 2nd Schedule*

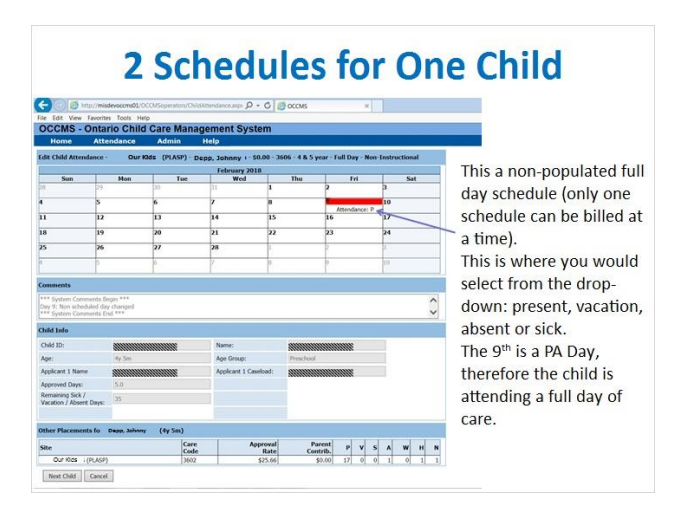

#### **Notes:**

This is a full day care schedule for the same child. You will notice it is not pre-populated like the

other one and that is because school PA/PD days can vary according to school boards. When a child is scheduled to be in care for the full day, you would come into this schedule and populate the attendance.

For example, on the  $9<sup>th</sup>$  of the month, you would use the drop-down and populate either Present, Vacation, Absent or Sick. Keep in mind, only one schedule can be billed at a time. In other words, you cannot select Present in the full day care and Absent in the before and after school care. You want to ensure that you are populating the correct attendance in the correct care code or schedule, to ensure you get paid at the right rate.

### *1.18 Site Comments*

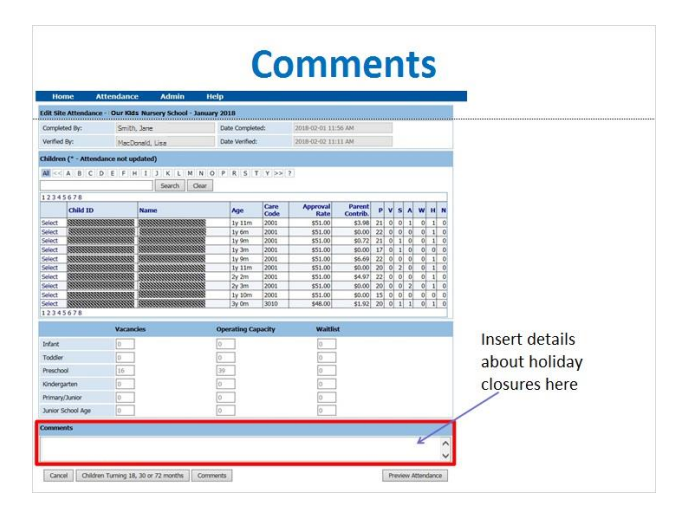

#### **Notes:**

In the comments section below, you would type in whether or not your site was open on Easter Monday. You also are required to note if you are not charging your full-fee families. Another example is over the winter holidays; if you are closed on Christmas Eve and not charging your full-fee families for the day please add a comment indicating this and place Non-Paid in the schedule.

Enter a comment in the comments section below and press next to advance slide.

### *1.19 Break in Service*

## **Break in Service**

- If a child will be absent from care for more than four consecutive weeks, families must contact their Children's Services Worker for approval
- If approved, families will be advised that their child care fee subsidy will not be guaranteed upon return
- Child Care provider to talk with the family about the availability of space upon return.

#### **Notes:**

If a child plans to be absent from care for more than 4 consecutive weeks, families must contact their Children's Services Worker for approval in advance. If approved, the family will be advised that the child care fee subsidy is not guaranteed upon their return. The child care provider and the family should discuss whether the space will be available upon the child's scheduled return. The child care provider is not obligated to hold the space for the child during a break in service.

### *1.20 Withdrawal Date*

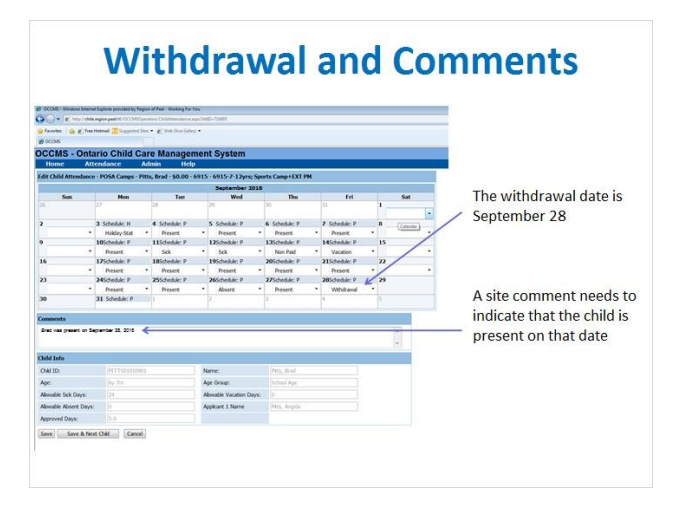

#### **Notes:**

As demonstrated here, this child's withdrawal date was September 28<sup>th</sup>. The site service

provider will be paid up to September 28<sup>th</sup>, including the absent day on September 26<sup>th</sup> as long as the child has not exceeded their allowable absent days. A site comment needs to indicate whether or not the child was present on September 28<sup>th</sup>.

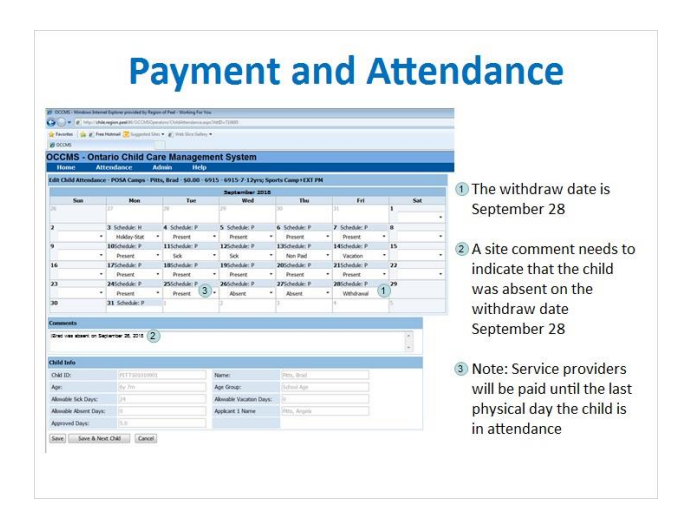

## *1.21 Withdrawal Date 2*

#### **Notes:**

Service providers will be paid until the last physical day that the child is in attendance. Here you can see the child has been absent since September 26<sup>th</sup> even though his withdrawal date is September 28<sup>th</sup>. In the site comments you can see that he was also absent on September 28<sup>th</sup>. Therefore, the last day the service provider will be paid up until is Tuesday September 25<sup>th</sup>.

## *1.22 Child Info*

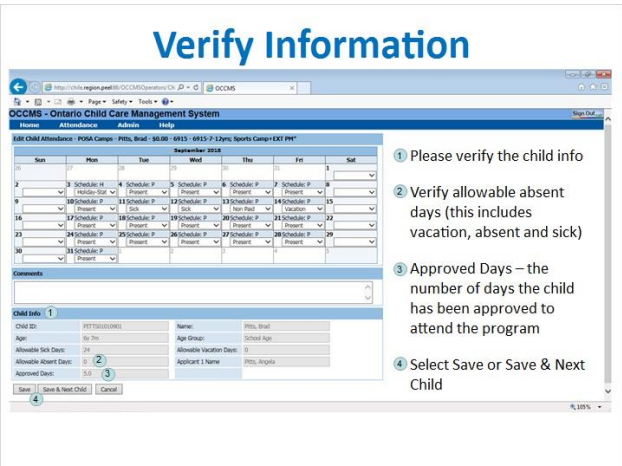

#### **Notes:**

Once you've gone ahead and populated the attendance for the child for the entire month, take a minute to verify the Child Info section at the bottom. Verify their allowable absent days, which includes their vacation, absent and sick; and also their approved days, which is the number of days they have been approved to attend the program. Once you've done that, select Save, or Save & Next Child, which will bring you to the next child's schedule.

### *1.23 Vacancies*

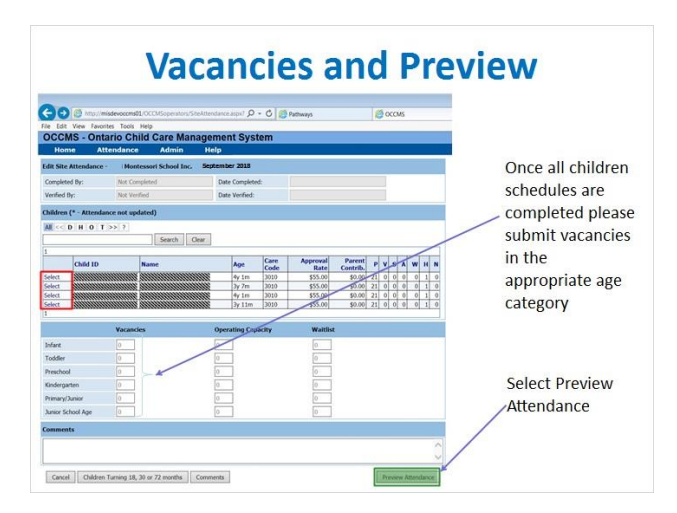

#### **Notes:**

When you have completed the attendance for a child, you will notice that the star (\*) beside the

word Select is removed. This indicates that the attendance has been populated for that child. The final step is to enter and record vacancies for your program in the section below. Once you're ready, you can select the Preview Attendance button.

# **Sorting Your Attendance Preview Bo** Select the format you would like to sort your preview by Cancel | Children Turning 18, 30 or 72 months | Comments Previe

### *1.24 Preview Attendance*

#### **Notes:**

You have an option in how you'd like to sort your preview. From the drop-down, you can choose to sort it by age group, by the child's name or by the care code.

Once again, if you select by child name, all schedules for a child (if they have more than one) will be shown in sequence.

Make your selection and click Ok.

Layer - Attendance - PDF: A PDF document will be generated based on your selection. This will summarize all the children in your program who are currently in receipt of child care fee subsidy, and the attendance that you've reported for them for the month. Take a few extra minutes to verify this attendance with your attendance records to ensure that there are no errors or omissions. If corrections are required, this is your final opportunity to go back in and make your changes.

Click anywhere to continue.

**Layer - Attendance - PDF View (Slide Layer)**

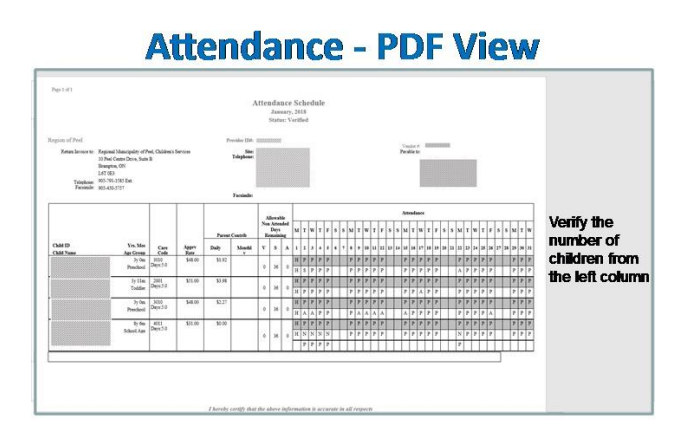

## *1.25 Completing Attendance*

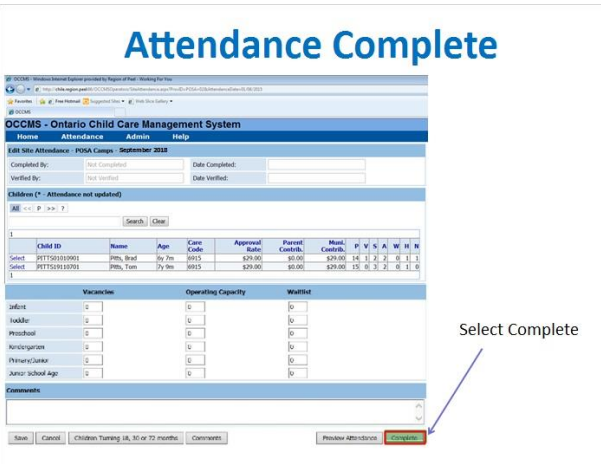

#### **Notes:**

Once you are satisfied with the attendance you have reported, select the Complete button.

## *1.26 Confirm Completion*

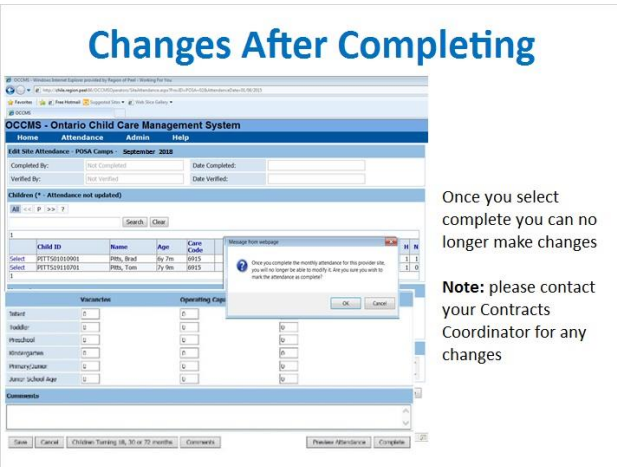

#### **Notes:**

Keep in mind that once you hit the Complete button, you can no longer make changes without the help of your Contracts Coordinator.

If you have missed something, for example…a child was absent on the 12th but you put present, please contact your Contracts Coordinator.

## *1.27 Centre Payment Details*

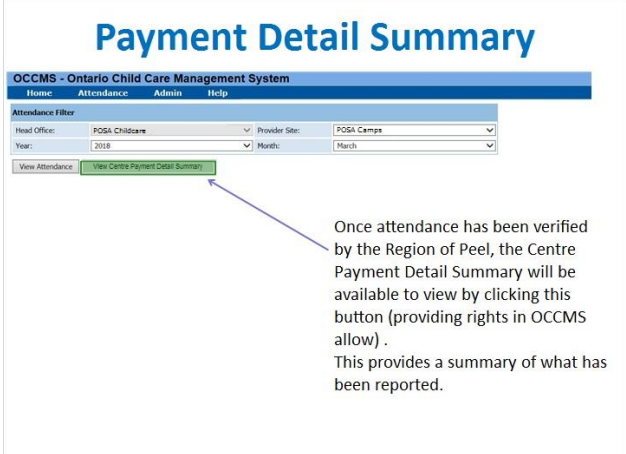

#### **Notes:**

You have now completed reporting for the month of September 2018. Once the attendance has been verified in OCCMS by the Region of Peel, the Centre Payment Detail Summary can be

viewed by clicking this button (depending on user rights in OCCMS). This provides a summary of what has been reported.

Click the "View Centre Payment Detail Summary" button.

**Payment Detail Summary PDF (layer)**: This is a Centre Payment Details Summary. Depending on access/user rights in OCCMS, this is what can be viewed. Verify the gross amount, parental contribution, and net payable for each child. The site total at the bottom shows you the amount deposited into your account for the month.

### **Payment Detail Summary PDF (Slide Layer)**

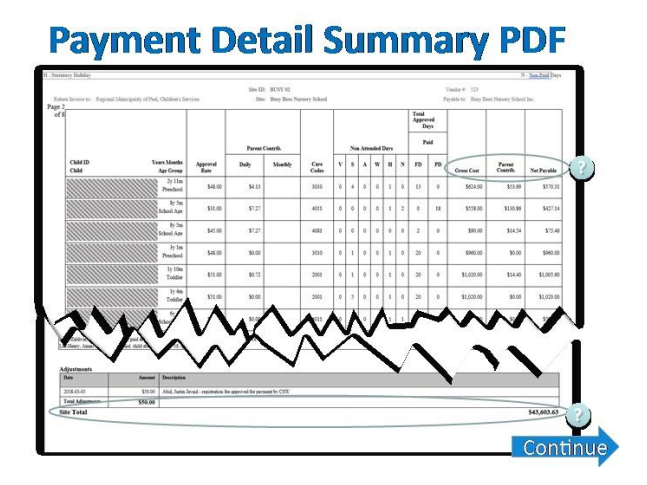

*1.28 Cheque Requisition*

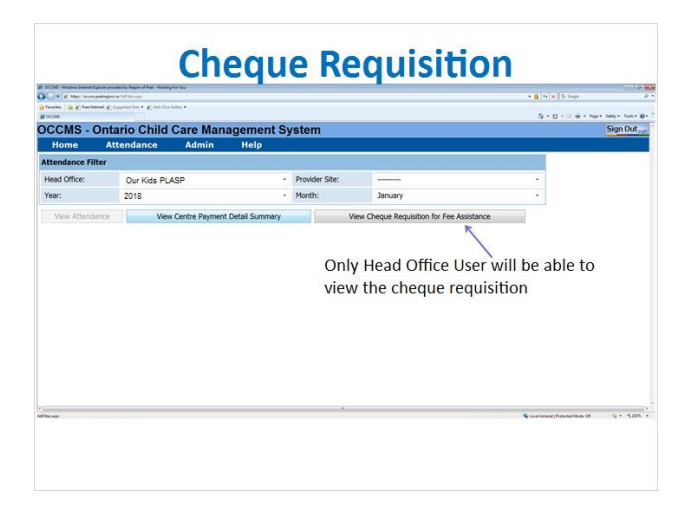

**Notes:**

Head office users will be able to view the Cheque Requisition by clicking on this button.

They can sort the preview by age group, child name or care code.

### *1.29 Billing Process at a Glance*

### **Billing Process**

#### **Submitting Attendance**

- On the first business day of each month, schedules for the previous month are available when you log into the Web Attendance.
- Complete and submit your Attendance Schedule(s) by clicking the "Submit" button by the seventh business day of the month.
- Contracts Coordinators verify submitted attendances and then Accounts Payable processes payment via direct bank deposit. They will email you a Pre-Authorized Payment notice with payment details.

#### **Notes:**

Once you've submitted your attendance schedules, Contracts Coordinators will verify the information. If you have multiple sites, the Contracts Coordinators cannot verify your attendance until all site locations have provided their attendance. Although we cannot give you an exact date in terms of how long this process takes, you can be assured that your payment will be received within the month.

You can read through the information provided here and on the next slide, related to, "Submitting Attendance" and "How and When Payments are Distributed".

Press next to advance to the next slide when you are ready.

### **Billing Process - How and When Payments are Distributed (Slide Layer)**

### **Billing Process**

#### **How and When Payments are Distributed**

Once you submit your Attendance Schedules, the following procedure takes place:

- The Contracts Coordinator verifies the information.
- Adjustments (as required) will be completed the following month if not notified prior to receiving the attendance.

Note: If the Children's Services Worker's approval is required and not received at time of validating payment, the adjustment will not be completed.

### *1.30 Attendance Verified*

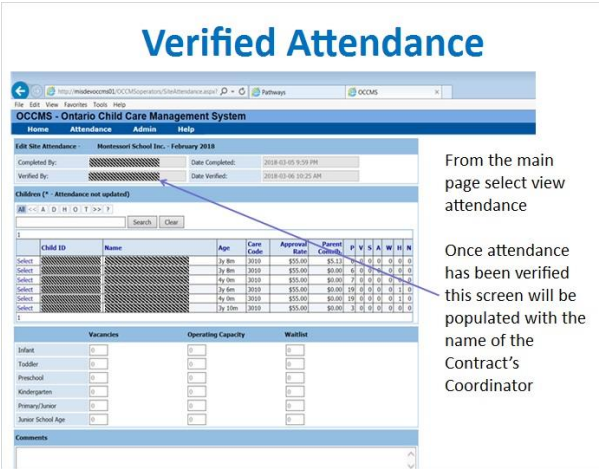

#### **Notes:**

Once the attendance has been verified, the Contracts Coordinator's name will be populated on this screen. If you have any questions about the payment, you would contact this person directly.

### *1.31 Payment Errors and Omissions*

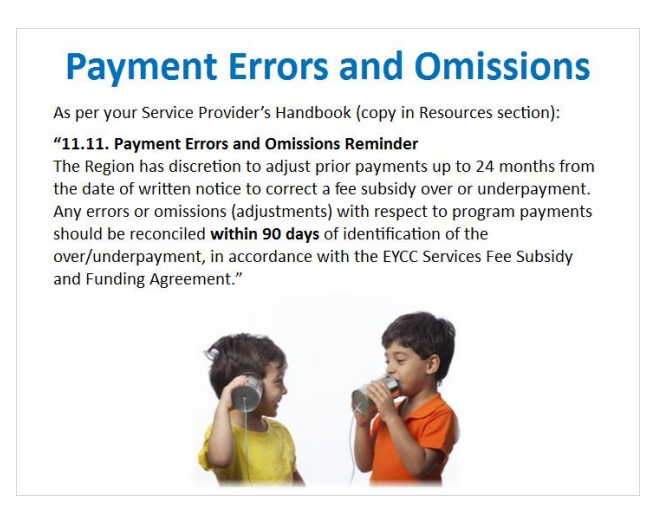

#### **Notes:**

It is encouraged that all errors are addressed immediately as errors or omissions with respect to your payments are required to be reconciled within 90 days in accordance with the EYCC Services Fee Subsidy and Funding Agreement.

# **Additional Features** Other buttons available : · Cancel • Children Turning 18, 30 or 72 months • Comments • Preview Attendance

### *1.32 Preview Attendance*

#### **Notes:**

We will now explore some of the functionality of buttons found on this page.

You can click through the buttons on the bottom of the page in any order to get more details

regarding what they do.

Once you have visited all four buttons, you can then click next to continue.

The **Cancel button** would then bring you back to the Attendance filter page that we started off with. Click anywhere to continue.

The **Children Turning 18, 30 or 72 months button c**reates a PDF document that lists children who are nearing these ages in the next month (this will alert you to possible care codes and or program changes that are needed). Two instances you will need to contact your CSW are: 1) when there is a change required for a child that will be moving to another program or 2) if a child is unable to move to next age group and normally should be moving or changing programs.

The **Comments button** creates a PDF document summarizing a list of all comments made in the month.

The **Preview Attendance button** allows you to create a PDF document according to your selection - age group, child's name or care code. Today we will sort by child's name. Please select child's name and then click OK.

**Attendance Schedule PDF -** This is an example of a PDF document created when you choose to sort by child name.

**Cancel (Slide Layer)**

![](_page_26_Picture_8.jpeg)

# **Children Turning...PDF document (Slide Layer)**

![](_page_27_Picture_1.jpeg)

## **Comments PDF document (Slide Layer)**

![](_page_27_Picture_15.jpeg)

**Preveiw attendance drop down #1 (Slide Layer)**

![](_page_28_Picture_1.jpeg)

**Preview attendance drop down #2 - Copy (Slide Layer)**

![](_page_28_Picture_3.jpeg)

**Preview attendance drop down #3 (Slide Layer)**

![](_page_29_Picture_1.jpeg)

**Preview Attendance by child name PDF #3 (Slide Layer)**

![](_page_29_Figure_3.jpeg)

## *1.33 Quiz #1*

*(Fill-in-the-Blank, 10 points, unlimited attempts permitted)*

If a child starts full-time child care in September, how many available paid absent days are they entitled to for the rest of this year?

type your answer here

![](_page_30_Picture_50.jpeg)

2-3 days per w

![](_page_30_Picture_51.jpeg)

#### **Feedback when correct:**

That's right! You selected the correct response.

#### **Feedback when incorrect:**

You did not select the correct response.

# **Correct (Slide Layer)**

![](_page_31_Picture_18.jpeg)

# **Incorrect (Slide Layer)**

![](_page_31_Picture_19.jpeg)

4-5 days per week 2-3 days per week

# **Try Again (Slide Layer)**

![](_page_32_Picture_34.jpeg)

## *1.34 Quiz #2*

![](_page_32_Picture_35.jpeg)

![](_page_32_Picture_36.jpeg)

![](_page_32_Picture_37.jpeg)

#### **Feedback when correct:**

That's right! You selected the correct response.

### **Feedback when incorrect:**

You did not select the correct response.

**Notes:**

### **Correct (Slide Layer)**

![](_page_33_Picture_28.jpeg)

# **Incorrect (Slide Layer)**

![](_page_34_Picture_21.jpeg)

## **Try Again (Slide Layer)**

![](_page_34_Picture_22.jpeg)

## *1.35 Quiz #3*

*(Multiple Choice, 10 points, unlimited attempts permitted)*

While completing the web attendance, you notice that the rate on the system is incorrect. Who do you contact?

- Early Years Specialist
- ◯ Children's Services Worker

◯ Contracts Coordinator

![](_page_35_Picture_53.jpeg)

#### **Feedback when correct:**

That's right! You selected the correct response.

#### **Feedback when incorrect:**

You did not select the correct response.

# **Correct (Slide Layer)**

![](_page_36_Picture_13.jpeg)

# **Incorrect (Slide Layer)**

![](_page_36_Picture_14.jpeg)

# **Try Again (Slide Layer)**

![](_page_37_Picture_34.jpeg)

## *1.36 Quiz #4*

*(Multiple Choice, 10 points, unlimited attempts permitted)*

![](_page_37_Picture_35.jpeg)

![](_page_37_Picture_36.jpeg)

#### **Feedback when correct:**

That's right! You selected the correct response.

#### **Feedback when incorrect:**

You did not select the correct response.

**Notes:**

### **Correct (Slide Layer)**

![](_page_38_Picture_28.jpeg)

# **Incorrect (Slide Layer)**

![](_page_39_Picture_21.jpeg)

### **Try Again (Slide Layer)**

![](_page_39_Picture_22.jpeg)

## *1.37 Quiz #5*

*(Multiple Choice, 10 points, unlimited attempts permitted)*

![](_page_40_Picture_44.jpeg)

![](_page_40_Picture_45.jpeg)

#### **Feedback when correct:**

That's right! You selected the correct response.

#### **Feedback when incorrect:**

You did not select the correct response.

**Notes:**

# **Correct (Slide Layer)**

![](_page_41_Picture_13.jpeg)

# **Incorrect (Slide Layer)**

![](_page_41_Picture_14.jpeg)

### **Try Again (Slide Layer)**

![](_page_42_Picture_29.jpeg)

### *1.38 Support Team*

![](_page_42_Picture_30.jpeg)

#### **Notes:**

This concludes your OCCMS Web Attendance training. If you have any questions for your web attendance support team, please contact them directly. For any general questions, e-mail this email address [ZZG-IBSPACHSContracts@peelregion.ca]. Please be sure to input your information on the following screen in order to verify your completion of this training.

# **2. Schedule Definitions**

### *2.1 Non-Paid*

![](_page_43_Picture_2.jpeg)

#### **Notes:**

When your program is closed and families are not required to pay for the day, Non-Paid is selected from the drop-down box on the web attendance.

You can enter a non-paid day for all children in your program by pressing the "Set non-paid day" button. We will discuss this in more detail.

### *2.2 Non-Paid Day*

![](_page_43_Figure_7.jpeg)

#### **Notes:**

To set a non-paid day in OCCMS for all children receiving childcare subsidy in your program, you can click the "Set Non-Paid Day" button. Click the "Set Non-Paid Day" button now.

![](_page_44_Picture_1.jpeg)

## *2.3 Non-Paid Day*

#### **Notes:**

Once you click the button a pop up appears as shown. You can then change all scheduled days to non-paid days for a specified day. Chose your date from the drop-down and click ok.

In this instance, we will assume that you have selected your date.

Click "OK".

## *2.4 Non-Paid Day*

![](_page_45_Picture_1.jpeg)

#### **Notes:**

OCCMS will then confirm that this is what you want to do by asking, "Are you sure you want to change all scheduled days to non-paid days for the day you chose?" Chose ok or cancel, if it was an error.

If you chose OK, this date will be pre-populated as non-paid for all children on the date you selected and you will not have to do this manually for each child's schedule.

### *2.5 Sick*

![](_page_45_Picture_6.jpeg)

#### **Notes:**

If a parent advises you that a child will be away from the program due to illness,

please select Sick on the drop-down box on the web attendance. If you have a policy that a child needs to remain away from the program for an additional 48 hours due to illness, you would also select Sick for the following days. If a parent provides you with a doctor's note, please keep it on file. Although Absent, Sick, and Vacation are all considered absent days for the child, we request that you specify the reason for the absence if you are aware.

### *2.6 Present*

![](_page_46_Picture_2.jpeg)

#### **Notes:**

You would select Present from the drop-down box on the web attendance when a child attends care. If a child attends care but leaves due to illness or for any other reason, you would still select Present for this date.

## *2.7 Vacation*

![](_page_47_Picture_1.jpeg)

#### **Notes:**

Vacation is selected from the drop-down box on the Web Attendance when you have been advised that a child will be away from the program due to a planned absence.

### *2.8 Stat-Holidays*

![](_page_47_Picture_5.jpeg)

#### **Notes:**

The approved daily rate will be paid for statutory holidays, provided you are charging your full fee families.

When a holiday is observed, Holiday-Stat will be pre-populated on the web attendance. Here is a

list of recognized statutory holidays. You will note that Easter Monday is not considered a statutory holiday. In the site comments in your web attendance, please identify whether your program is open or not on that day.

**Please note:** If you are not charging your full fee families, then record it as a non-paid day and not a Holiday-Stat. You must also put a comment in the Comments section regarding your program not charging for the selected date.

## *2.9 Absent*

![](_page_48_Picture_3.jpeg)

#### **Notes:**

Absent is selected from the drop-down box on the web attendance when a child is away from the program for an unexplained reason.

## *2.10 Absent Day Allowance*

![](_page_49_Picture_45.jpeg)

#### **Notes:**

Each child is allowed a maximum number of paid absent days. The absent day allowance is adjusted for the calendar year based on the month the child enrolls. For example, if a full-time child enrolls in the month of May, they will have 24 absent days allowed until the end of the year. In January, their absent day allowance will reset to 36 days for the entire year. Any unused absent days do not get carried over into the next year. If the allotted absent day allowance has been exhausted, it is your responsibility to collect the full fee from the parent for any additional absent days.

Please note, the absent day allotment includes: sick, vacation and unknown absences.

When a child transfers from one service provider to another in th e Region of Peel, any balance in the absent day allotment is transferred with the child.

## *2.11 Withdrawals*

## **Withdrawals**

If a family wants to withdraw their child, they are required to provide their Children's Services Worker 2 weeks written notice.

When a family has provided 2 weeks notice for their last day, withdrawal is selected on the Web Attendance on that date.

Families should also be following the child care services agreements provided by the site (notice to withdrawal).

Note: Families who want to transfer to another program will follow the same process, as they must withdraw in order to enroll at a new program or site.

**Next** 

#### **Notes:**

If a family wants to withdraw their child from care, they are required to provide a Children's Services Worker 2 weeks written notice. This is outlined in their Parent Agreement with the Region of Peel. When a family has provided 2 weeks' notice, Withdrawal is selected on the web attendance on the last day of their notice period.

If at the time of withdrawal there is an outstanding balance from unpaid child care, please inform your Children's Services Worker of the amount. Should the family decide to reapply for subsidy at the Region, their application will not be processed until they have paid the outstanding balance, or have entered into a payment arrangement with you.

Families who want to transfer to another program will also follow the same process as they must withdraw in order to enroll in a new program or site. Please keep in mind, the requirement for 2 weeks' notice to the Children's Services Worker is the requirement for the Region of Peel. This is in addition to your program's requirement. For example, if you require 4 weeks' notice as your standard policy, the parent must also provide you sufficient notice.

## *2.12 Withdraws Without Notice*

## **Withdraws Without Notice**

If a parent withdraws without notice, the program should inform their Children's Services Worker (CSW).

Upon request to your Children Services Worker, reimbursement may be issued to the program for the municipal contribution, for up to 10 days following the last physical day the child attended care.

![](_page_51_Picture_4.jpeg)

\*\*Please refer to the Parent Agreement (provided to and signed by the parent yearly)

#### **Notes:**

If a parent withdraws without notice, inform your Children's Services Worker. Upon request, you may be issued a reimbursement for the municipal contribution according to your withdrawal policy, up to a maximum of 10 days following the last day the child attended care. Also, inform your Children's Services Worker if a parent has been absent for 10 consecutive days without notifying the program.

 $\blacksquare$  Nex